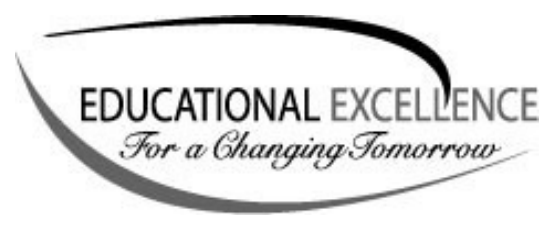

## **Technology Quick Guide**

**VPN Access for Staff**  08/09

Page 1 of 1

**Accessing files from home.** 

Recently the Dept. of Information Technology implemented a new process for staff and students to access files on the CFSD network using a VPN (Virtual Private Network).

## **Where to find it:**

There are two ways to access the VPN. (You must be outside the CFSD network.)

- 1. Open a web browser and type: http://vpn.chipfalls.k12.wi.us/staff (case sensitive)
- 2. From the CFSD website, click the **Staff** menu, click the **Staff VPN Access** link.

## **Access:**

Users will log in and have access to the same drives, folders and files as they would when normally logged into the network.

- 1. Enter your network username.
- 2. Enter your network password.
- 3. If you return to the login screen, you may have entered the login info incorrectly, or there are no licenses available. 50 users can be logged in at one time.

## **Working with your files.**

You can open files, download them to your home computer or upload new files.

- 1. Click the link for the drive you wish to access.
- 2. Use the buttons on the toolbar within the window to manage files.